# Содержание

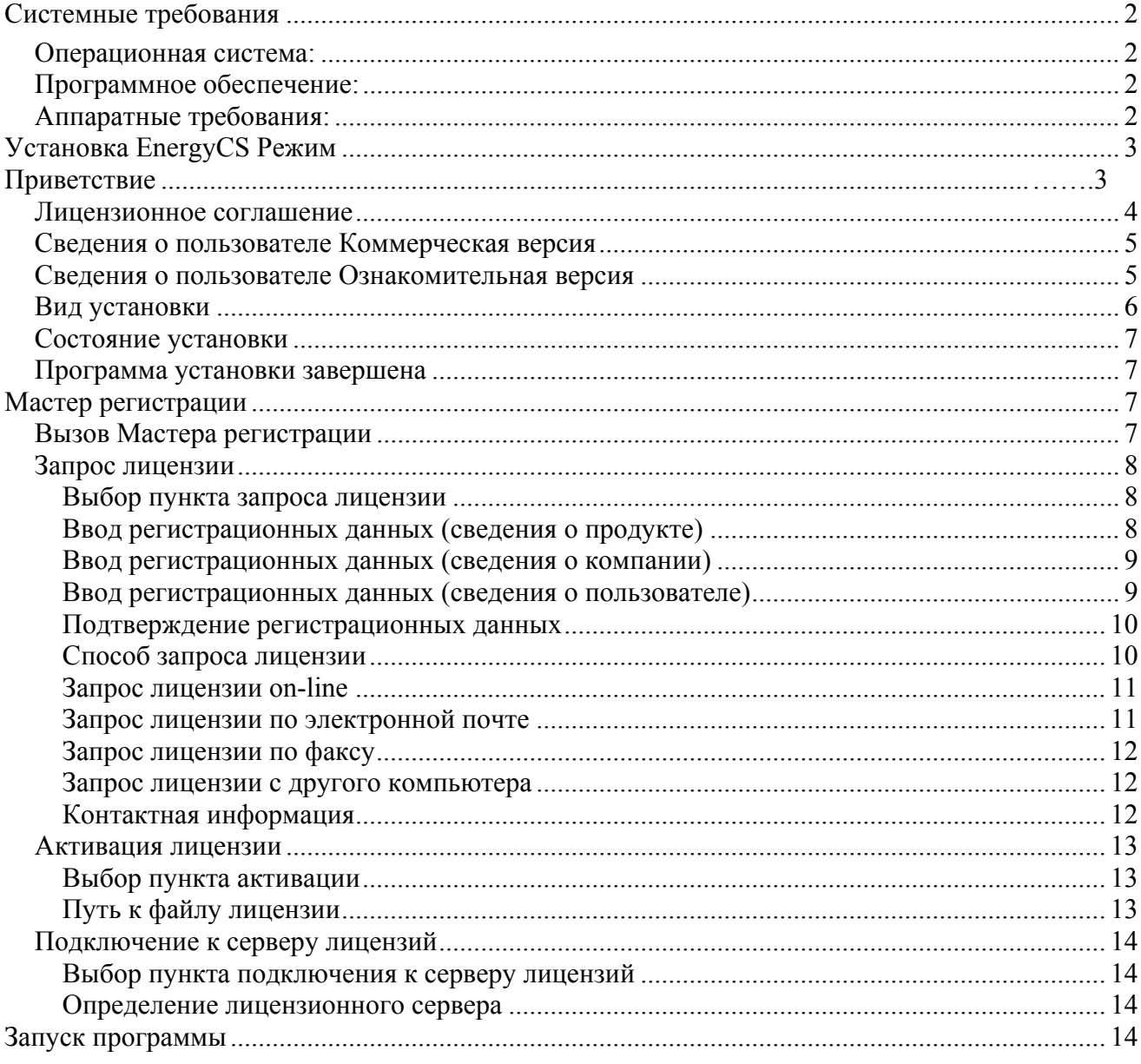

## **Системные требования**

Перед началом однопользовательской установки EnergyCS Режим следует убедиться, что компьютер соответствует хотя бы минимальным системным требованиям. Кроме того, пользователь должен обладать минимально необходимыми знаниями и навыками по работе с компьютером и базовым программным обеспечением.

Для работы с программой EnergyCS Режим необходимо выполнение следующих требований:

### **Операционная система:**

- Операционная система Windows XP, Windows 2000, Windows Vista, Windows 7, Windows 8.
- Для установки программы требуются права Администратора

### **Программное обеспечение:**

Для документирования необходимы:

- Autodesk AutoCAD 2007, Autodesk AutoCAD 2008, Autodesk AutoCAD 2009, Autodesk AutoCAD 2010, Autodesk AutoCAD 2011, Autodesk AutoCAD 2012, Autodesk AutoCAD 2013, Autodesk AutoCAD 2014, Autodesk AutoCAD 2015.
- nanoCAD 5
- Microsoft Word 2000, Microsoft Word XP, Microsoft Word 2003, Microsoft Word 2007, Microsoft Word 2010, Microsoft Word 2013

### **Аппаратные требования:**

- Процессор Intel Pentium IV или выше
- Монитор 1024x768 True Color
- CD-ROM для установки программы
- Видеокарта поддерживающая стандарты Windows
- Мышь или другие устройства указания, поддерживаемые операционной системой
- Оперативная память 1 ГБ (рекомендуется)
- Свободное место на жестком диске 200 МВ (минимум)

## **Предварительные действия при наличии ключа аппаратной защиты**

- 1. Установите на компьютер драйвер ключа (SENTINEL или WIBU). Драйвер ключа находится на установочном диске в папке drivers.
- 2. Затем установите ключ аппаратной защиты в соответствующий (LPT или USB) порт компьютера.
- 3. Если на компьютере установлены ключи аппаратной защиты других программ, снимите их на время запроса лицензии

## **Установка EnergyCS Режим**

В этом разделе приведена последовательность шагов по установке EnergyCS Режим. В процессе установки можно выбрать место размещения программы на компьютере и другие параметры.

Для установки однопользовательского варианта EnergyCS Режим необходимо вставить в устройство чтения установочный (инсталляционный) компакт-диск.

Установка начинается автоматически. Если это не нужно, при вставке компакт-диска следует удерживать нажатой клавишу SHIFT.

Если автозапуск отключен, то программу установки нужно вызвать вручную, запустив на диске файл *Setup.exe.* 

После запуска должен появиться Мастер установки, отвечая на вопросы которого, вы пройдете всю процедуру установки программы.

#### **Приветствие**

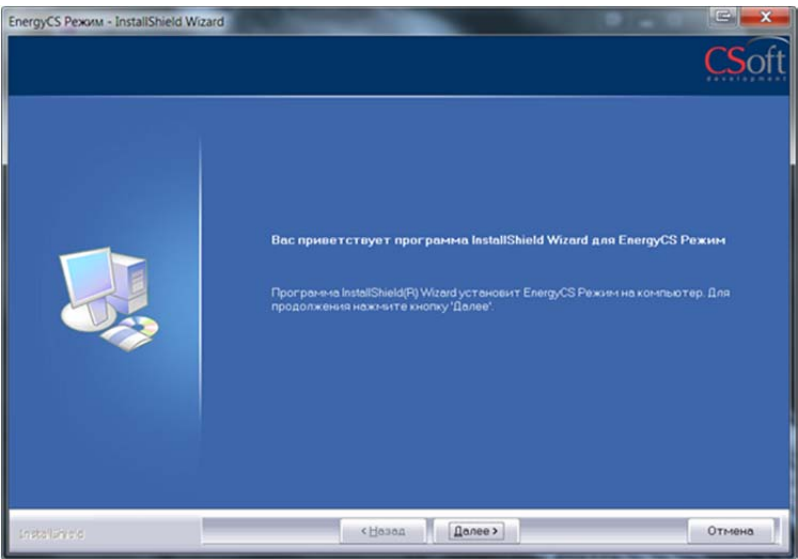

В окне приветствия нажмитекнопку

Далее >

#### **Лицензионное соглашение**

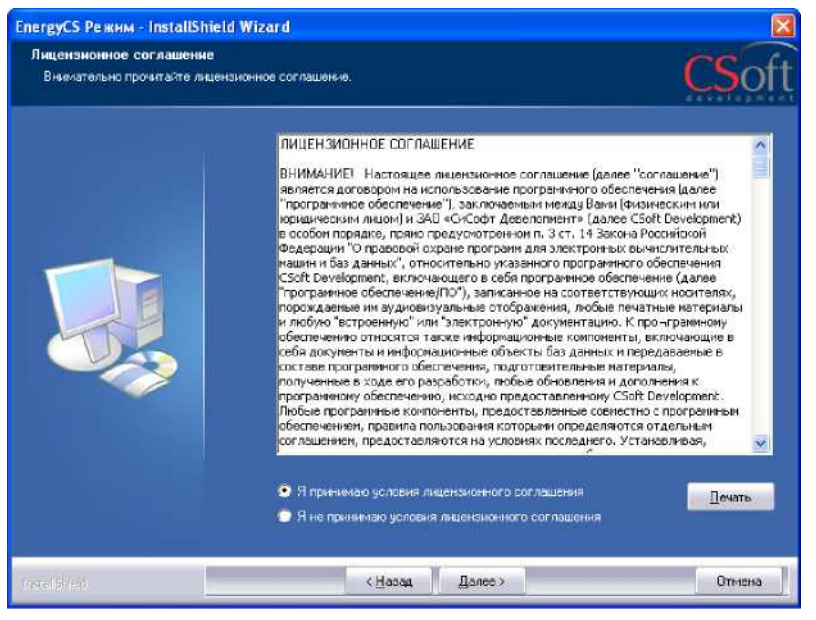

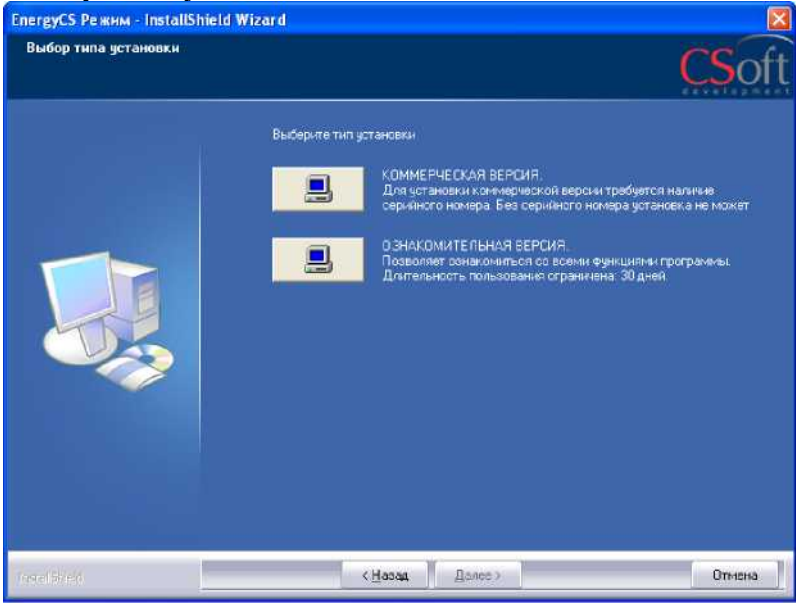

В окне приветствия нажмитекнопку

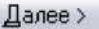

**Выбор типа установки** в этом окне следует выбрать вид установки: коммерческая или ознакомительная. При установке коммерческой версии требуется наличие серийного номера программы. При ознакомительной установке можно ознакомиться со всеми функциями программы, но длительность пользования ограничена (30 дней).

Установка коммерческой версии.

В окне *Сведения о пользователе* заполните поля *Имя пользователя, Организация и Серийный номер.* Серийный номер указан на коробке установочного комплекта.

После ввода необходимой информации нажимаем кнопку

 $\Delta$ anee $>$ 

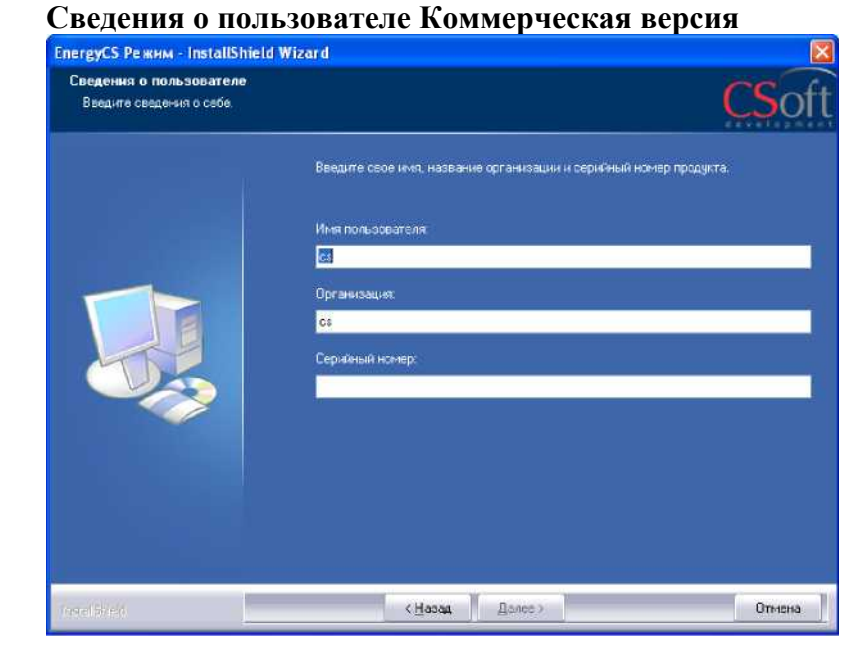

## **Сведения о пользователе Ознакомительная версия**

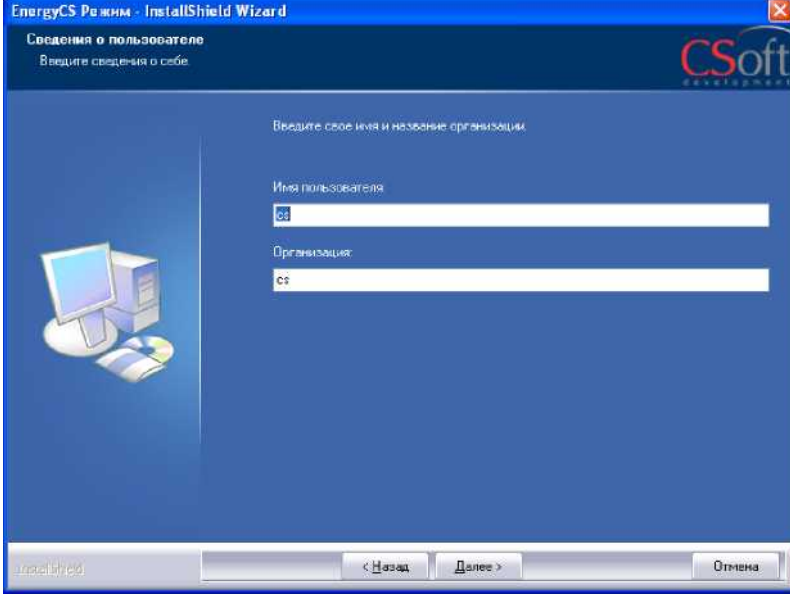

Установка Ознакомительной версии В окне *Сведения о пользователе* заполните поля *Имя пользователя, Организация*. После ввода необходимой информации нажмите кнопку

 $\Delta$ anee $>$ 

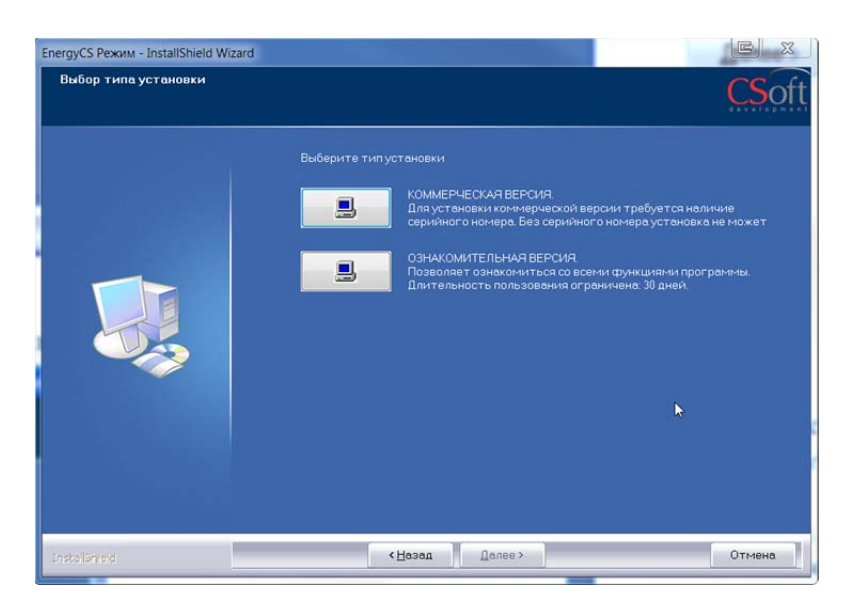

**Вид установки** В этом окне следует выбрать вид установки: *полная* или *выборочная.*

> По умолчанию EnergyCS Режим устанавливается в папку *C:\ProgramFiles\Csoft\EnergyCS Режим.* При желании можно изменить папку для установки программы, нажав кнопку

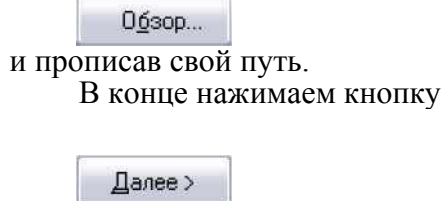

#### **Программа готова к началу установки**

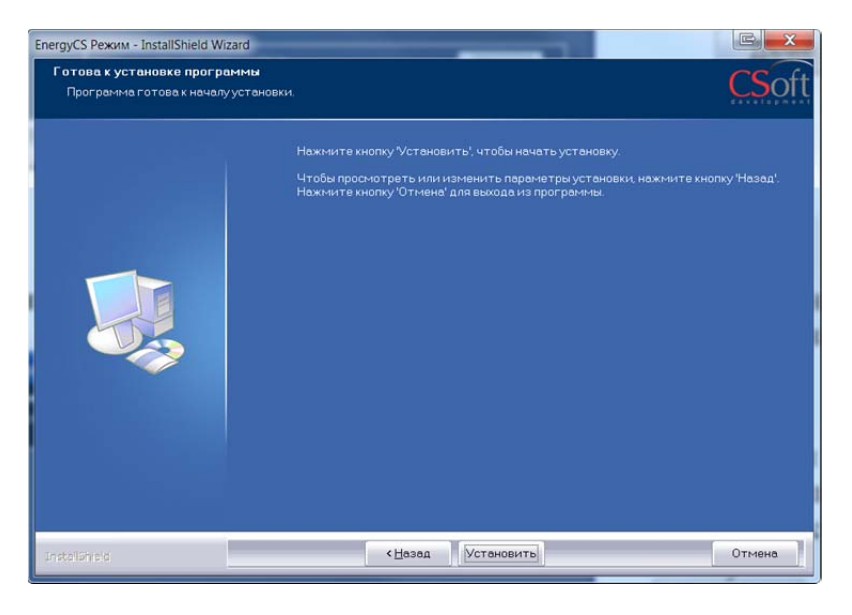

Для начала установки программы нажимаем кнопку

**Установить** 

Если Вы хотите отменить некоторые шаги, произведенные в ходе установки, нажмите кнопку

∢Назад

Если Вы хотите прервать установку, нажмите кнопку

Отмена

#### **Состояние установки**

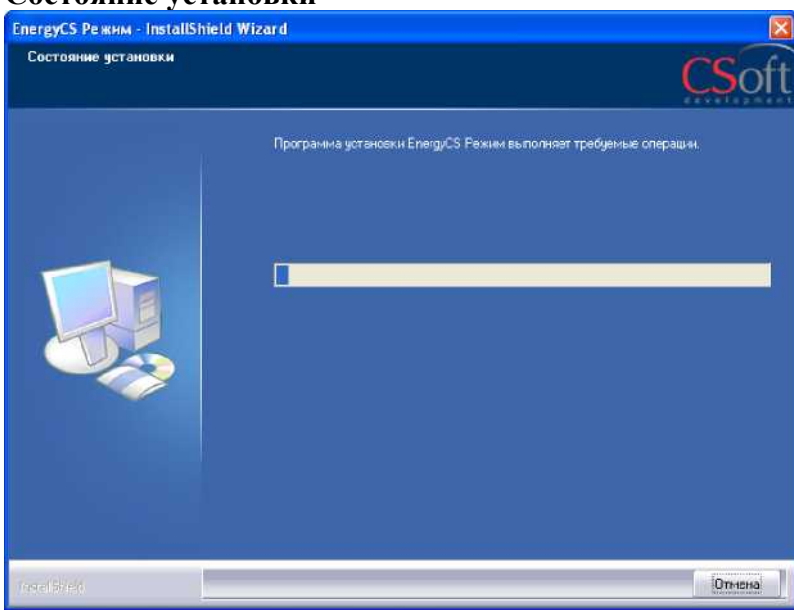

#### **Программа установки завершена**

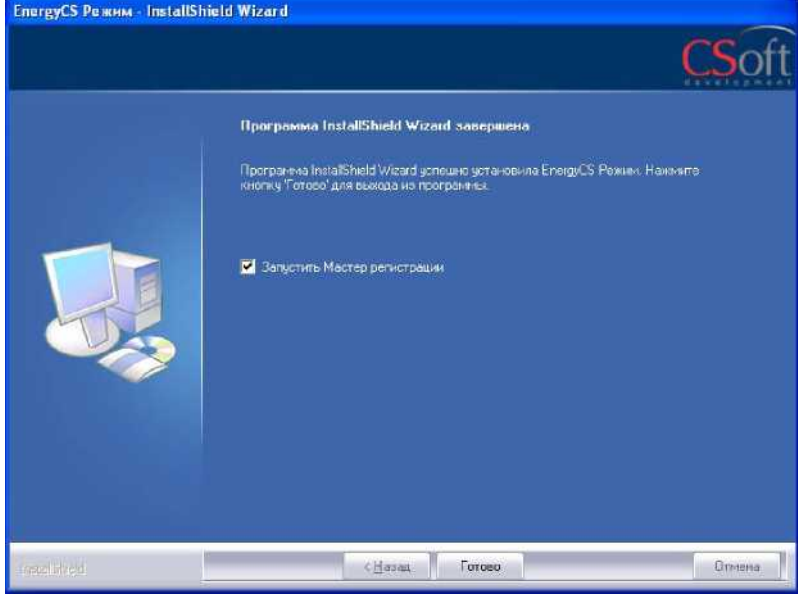

Для автоматического запуска Мастера регистрации после<br>установки EnergyCS Режим установки EnergyCS Режим следует установить флажок на опции «Запустить Мастер Регистрации». Нажимаем кнопку

Идет процесс установки EnergyCS Режим. Его можно прервать в

Отмена

любой момент, нажав

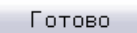

## **Мастер регистрации**

Мастер регистрации можно запустить самостоятельно, воспользовавшись кнопкой ПУСК.

## **Вызов Мастера регистрации**

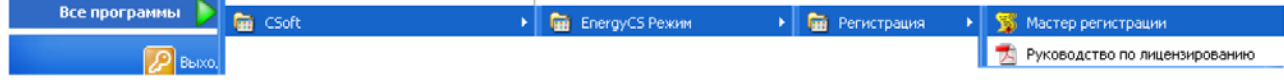

#### **Запрос лицензии**

#### **Выбор пункта запроса лицензии**

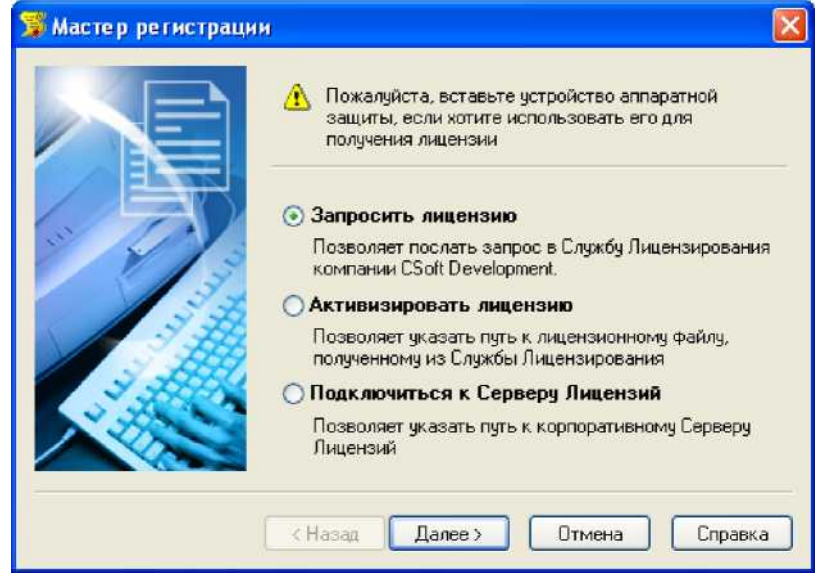

Выбираем опцию «Запросить лицензию».

- Если лицензия была получена ранее, то выбираем опцию «Активизировать лицензию» (см. ниже).
- При наличии установленного и запущенного Сервера лицензий следует выбрать пункт «Подключиться к серверу лицензий». Нажимаем кнопку *Далее.*

#### **Ввод регистрационных данных (сведения о продукте)**

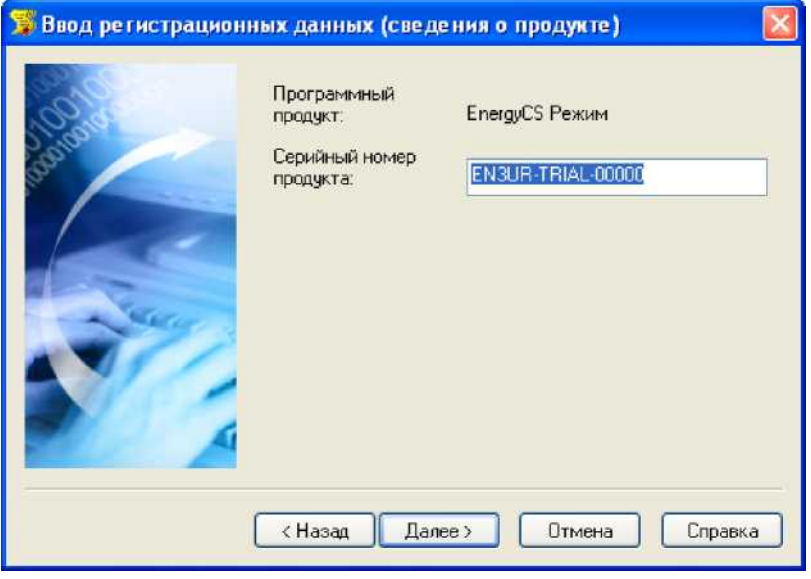

В строке «Серийный номер продукта» номер высвечивается автоматически.

 **При наличии ключа аппаратной защиты:** Убедитесь, что в диалоге *«Ввод регистрационных данных»*  выставлена опция *«Использовать аппаратную защиту»* 

Нажимаем кнопку *Далее.*

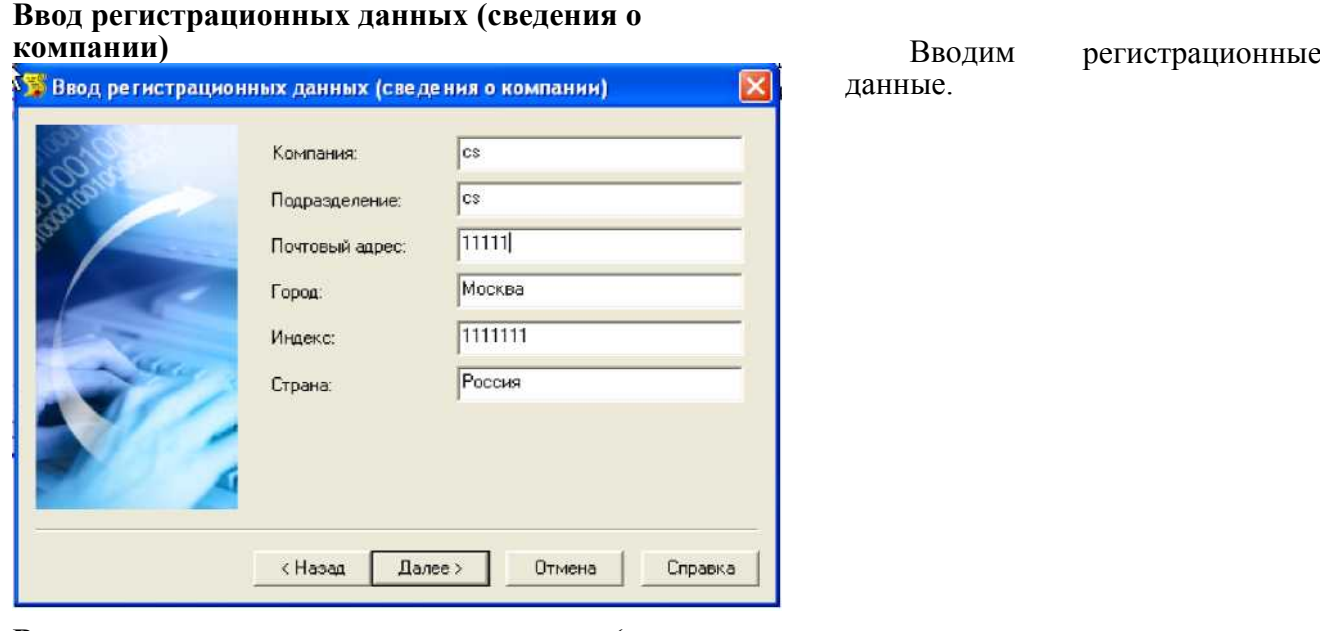

#### **Ввод регистрационных данных (сведения о пользователе)**

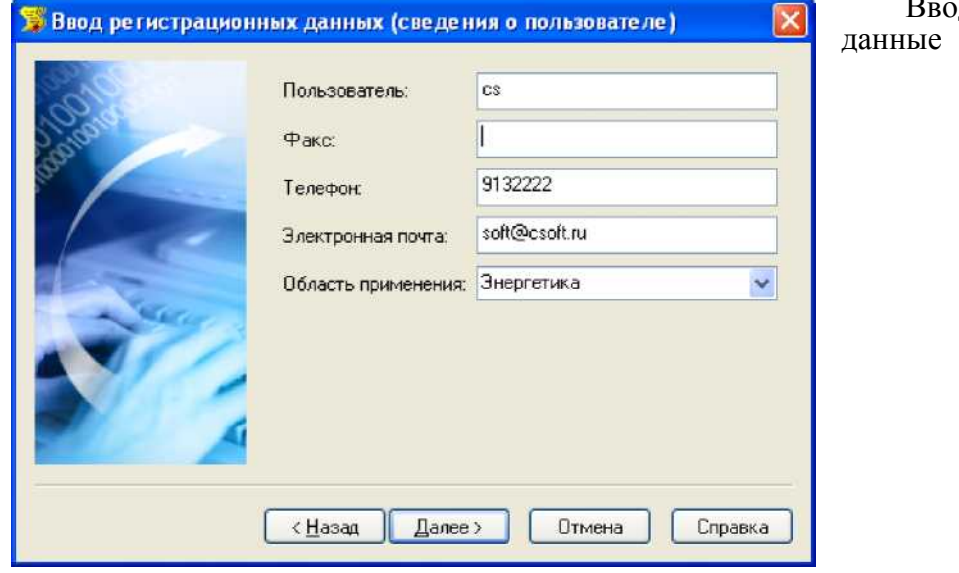

Вводим

регистрационные

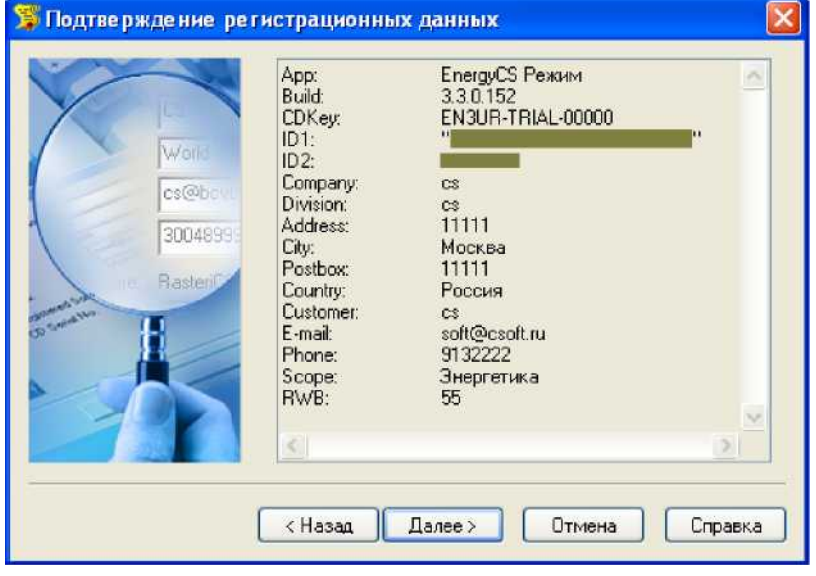

#### **Подтверждение регистрационных данных**

В окне подтверждения регистрационных данных отображаются данные, которые будут отосланы в компанию CSoft Development для получения локальной лицензии. Проверьте все введенные данные и подтвердите их нажатием кнопки *Далее (Next)*. В случае обнаружения ошибки, вернитесь назад, используя кнопку *Назад (Back)* и исправьте информацию в тех полях, где это необходимо.

 **Замечание:** Пожалуйста, внимательно проверьте ваши регистрационные данные. При неправильном заполнении регистрационных полей компания CSoft Development оставляет за собой право отказать в выдаче лицензии.

#### **Способ запроса лицензии**

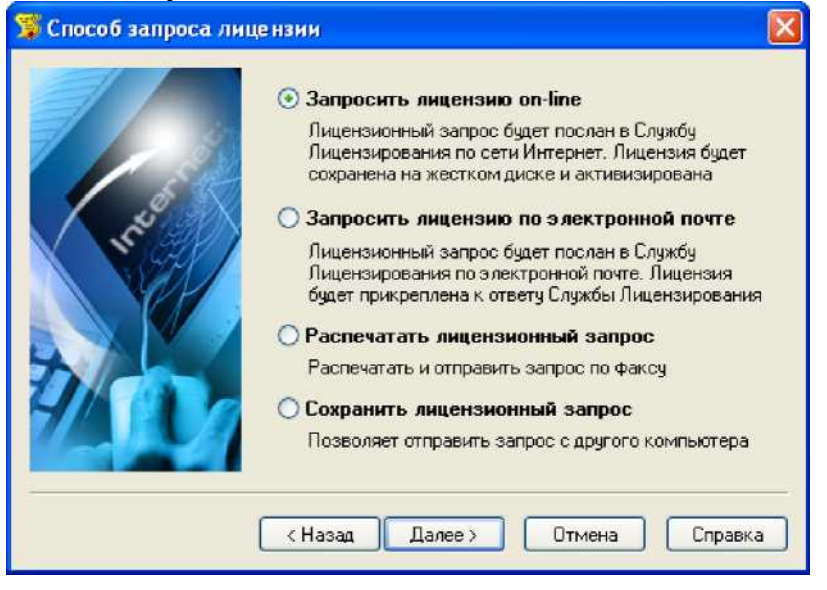

Запросить лицензию можно четырьмя разными способами. Можете выбрать любой удобный для Вас способ получения лицензии. Если какой-то из вариантов получения лицензии Вам не подходит, но при этом Вы его выбрали, то Мастер регистрации автоматически заблокирует этот вариант при нажатии кнопки *Далее.*

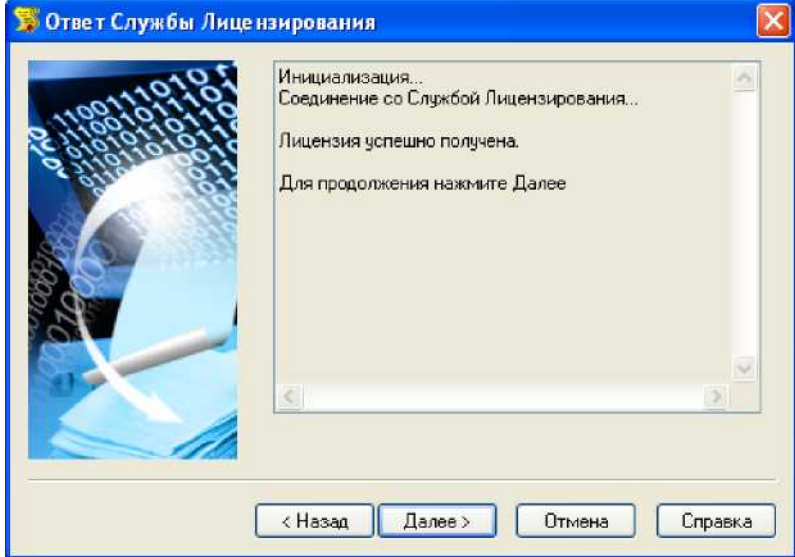

## **Запрос лицензии по электронной почте**

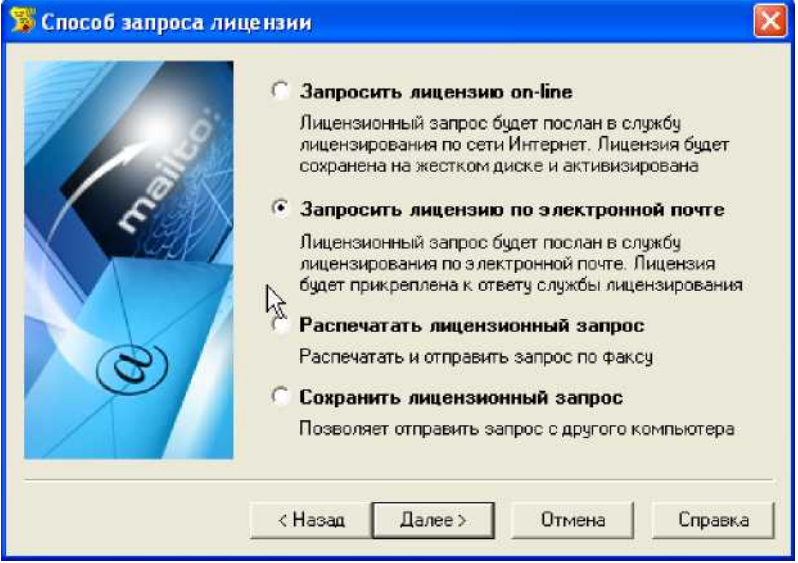

**Запрос лицензии on-line** Запрос лицензии on-line можно использовать, при соединении компьютера с Internet.

> При запросе лицензии on-line Мастер регистрации автоматически соединится с сервером лицензий, сохранит и активирует лицензию.

 **Замечание:** Все файлы лицензий, полученные таким способом, помещаются в следующую директорию: <ИМЯ ДИСКА>: \ Documents And Settings \ All Users \Application Data  $\setminus$  CSoft  $\setminus$  RegWizard  $\setminus$ Licenses \

> В случае если пользователь не обладает правами записи в директорию All Users\, тогда файлы размещаются по следующему пути: <ИМЯ ДИСКА>: \ Documents And Settings  $\setminus$   $\leq$  MMS ПОЛЬЗОВАТЕЛЯ> \ Application Data  $\setminus$  CSoft  $\setminus$  RegWizard  $\setminus$ Licenses

При запросе лицензии on-line Мастер регистрации автоматически соединится с сервером лицензий, сохранит и активирует лицензию.

При выборе запроса лицензии<br>33 электронную почту, через электронную почту,<br>автоматически сформируется автоматически сформируется<br>электронное письмо, которое электронное нужно отправить по адресу, который также сформировался автоматически.

#### **Запрос лицензии по факсу**

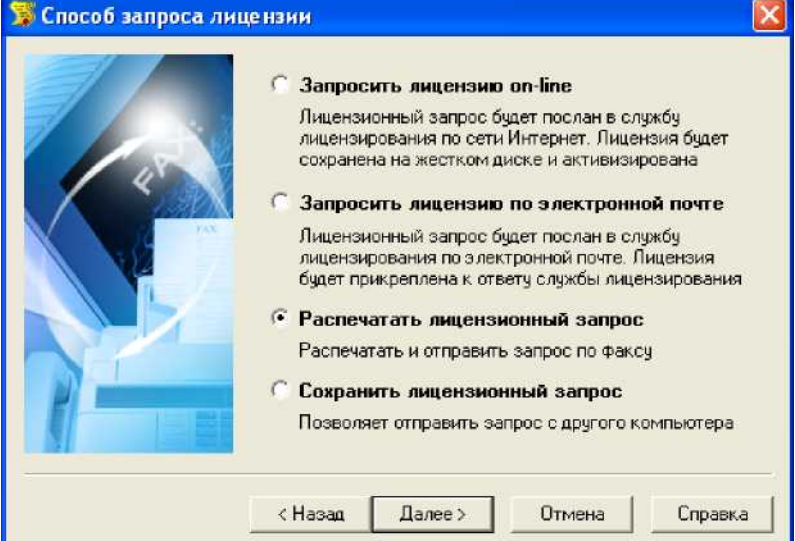

Необходимо распечатать лицензионный запрос и отправить его по факсу.

#### **Запрос лицензии с другого компьютера**

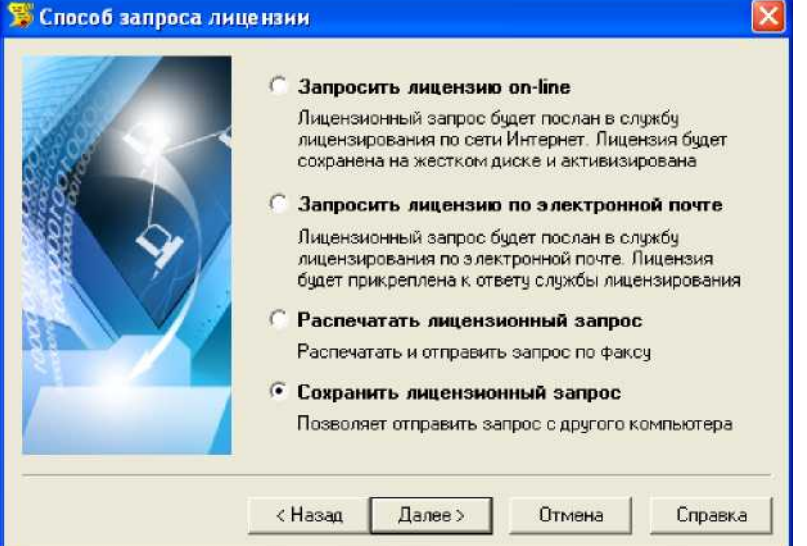

Для получения лицензии с другого компьютера, можно сохранить запрос в специальном файле электронной почты.

#### **Контактная информация**

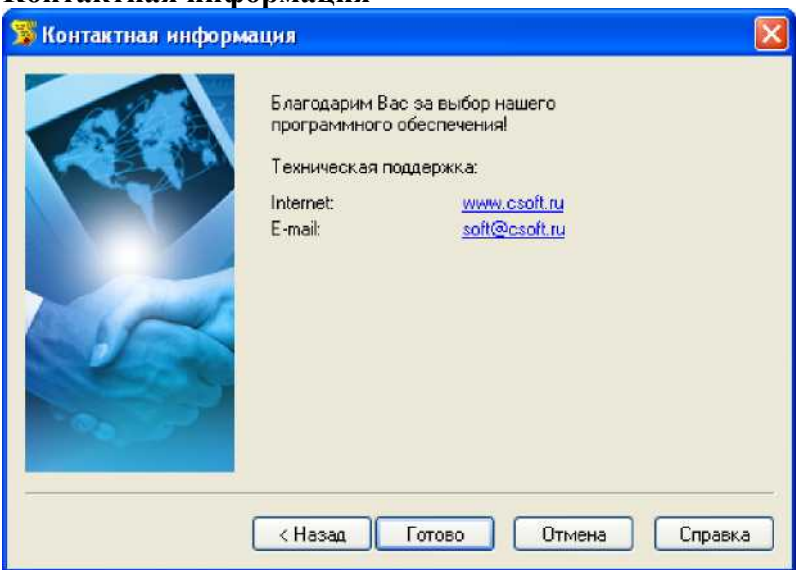

Нажимаем кнопку *Готово.* Файл лицензии придет Вам в течение дня на e-mail, с которого было отправлен запрос.

#### **Активация лицензии**

#### **Выбор пункта активации**

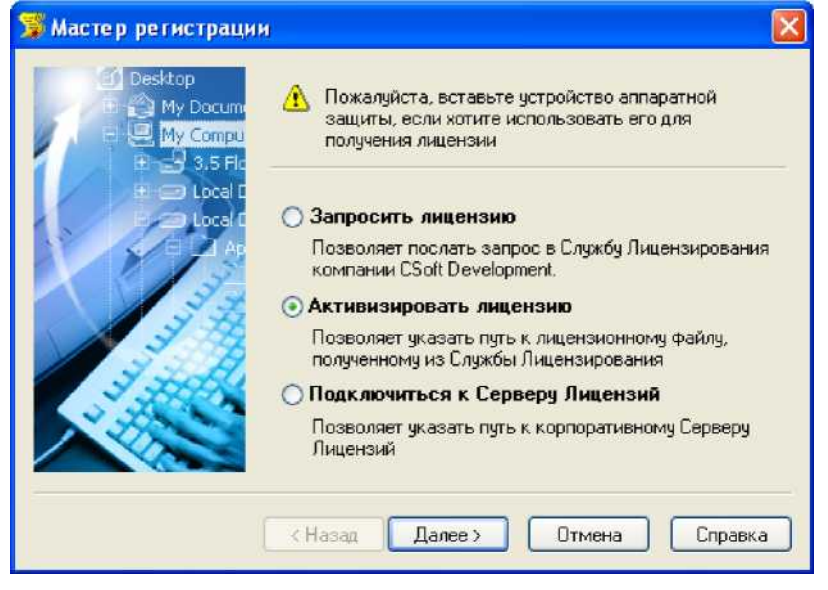

Получив файл лицензии, необходимо снова запустить Мастер регистрации и выставить опцию «Активизировать лицензию».

### **Путь к файлу лицензии**

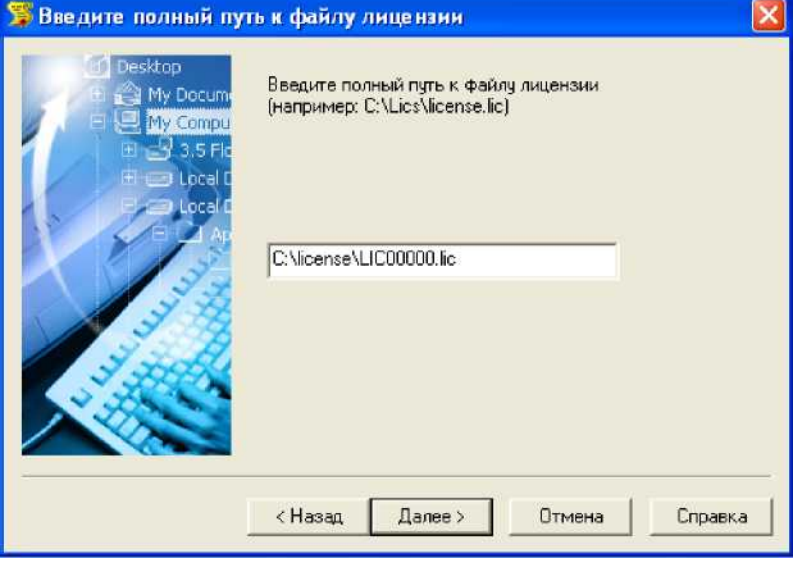

Вводим путь к месту хранения файла лицензии. Нажимаем кнопку *Далее.*

## **Подключение к серверу лицензий**

#### **Выбор пункта подключения к серверу лицензий**

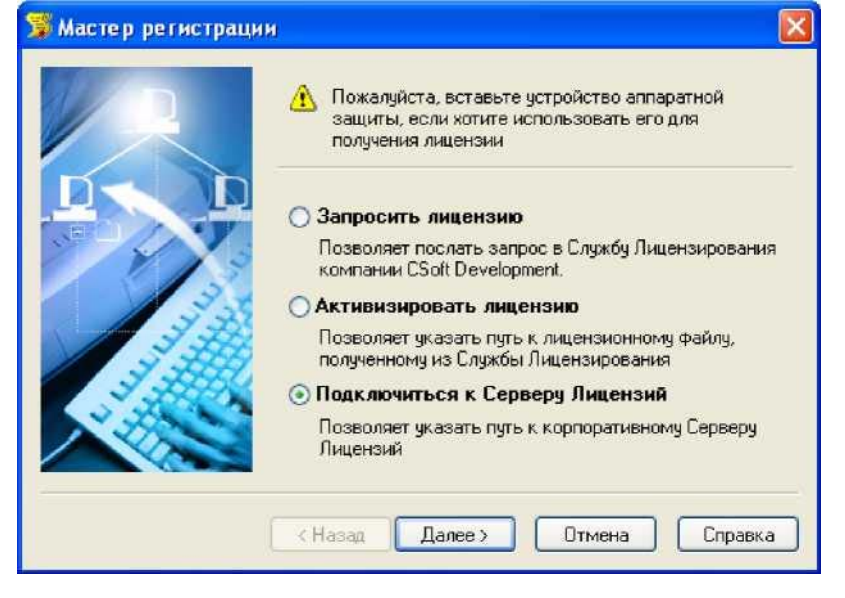

#### **Определение лицензионного сервера**

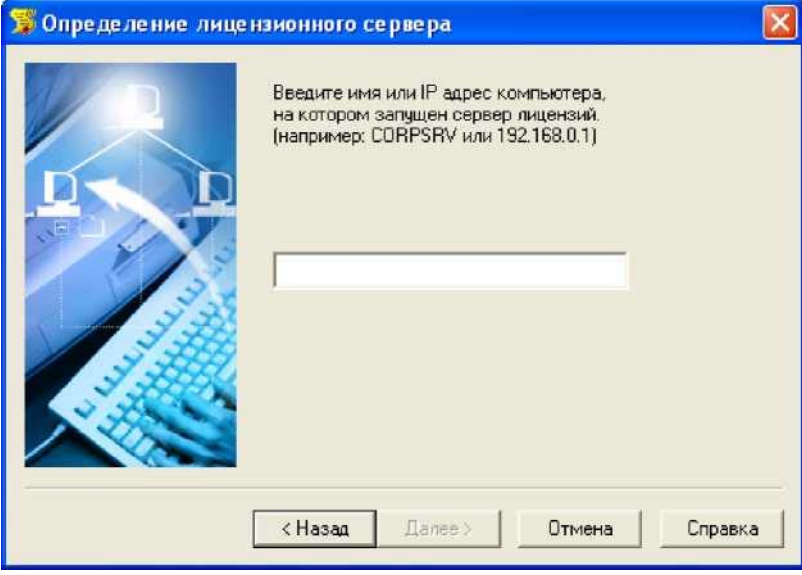

Выбираем пункт *Подключиться к серверу лицензий.*  Нажимаем кнопку *Далее.* 

Указываем путь к серверу лицензий или IP адрес сервера лицензий. Нажимаем кнопку *Далее.*

## **Запуск программы**

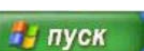

После установки EnergyCS Режим программу можно запустить через меню по указанному пути. А так же при помощи ярлыков модулей программы на «Рабочем столе».